All registration processes begin with logging in to WebAdvisor. To view all of the courses being offered for each term "Search for Sections":

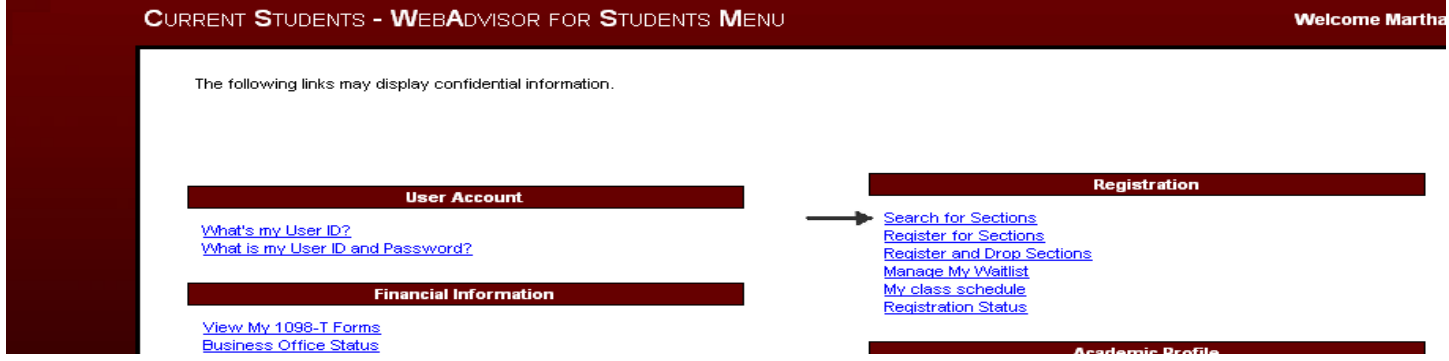

## Select the appropriate term from the drop down box and "SUBMIT":

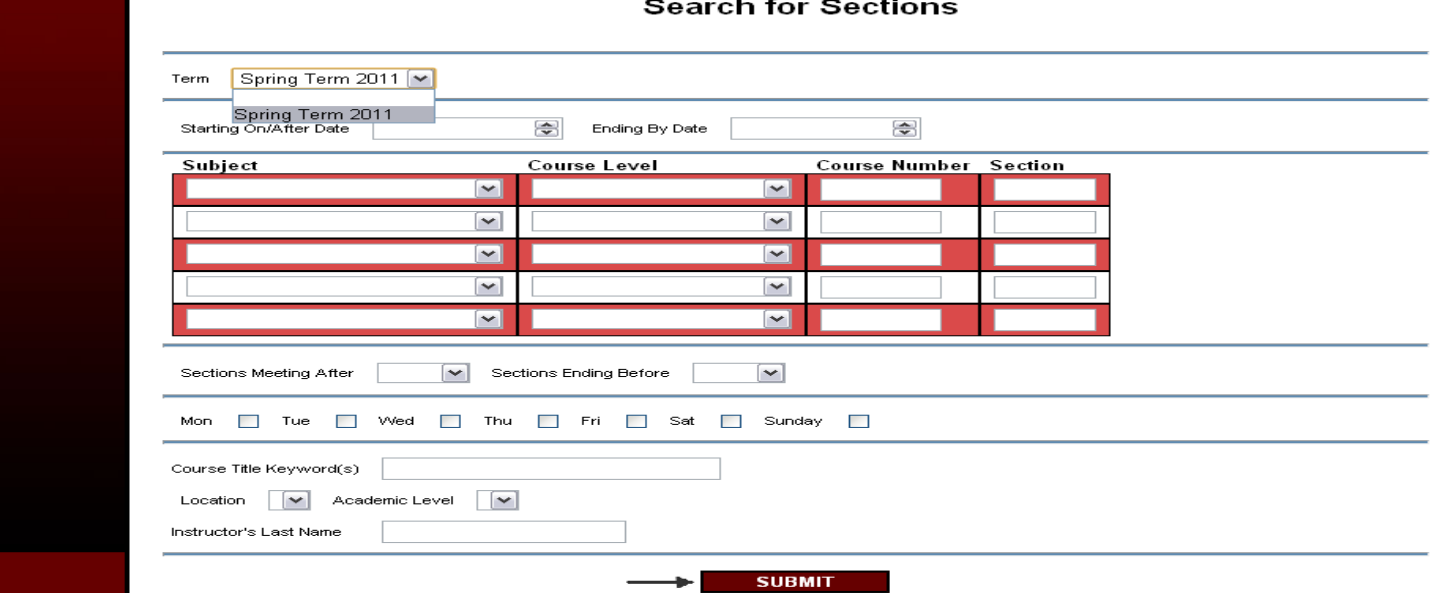

To view the courses offered by a particular department, select the department from the "Subject" drop down box and "SUBMIT":

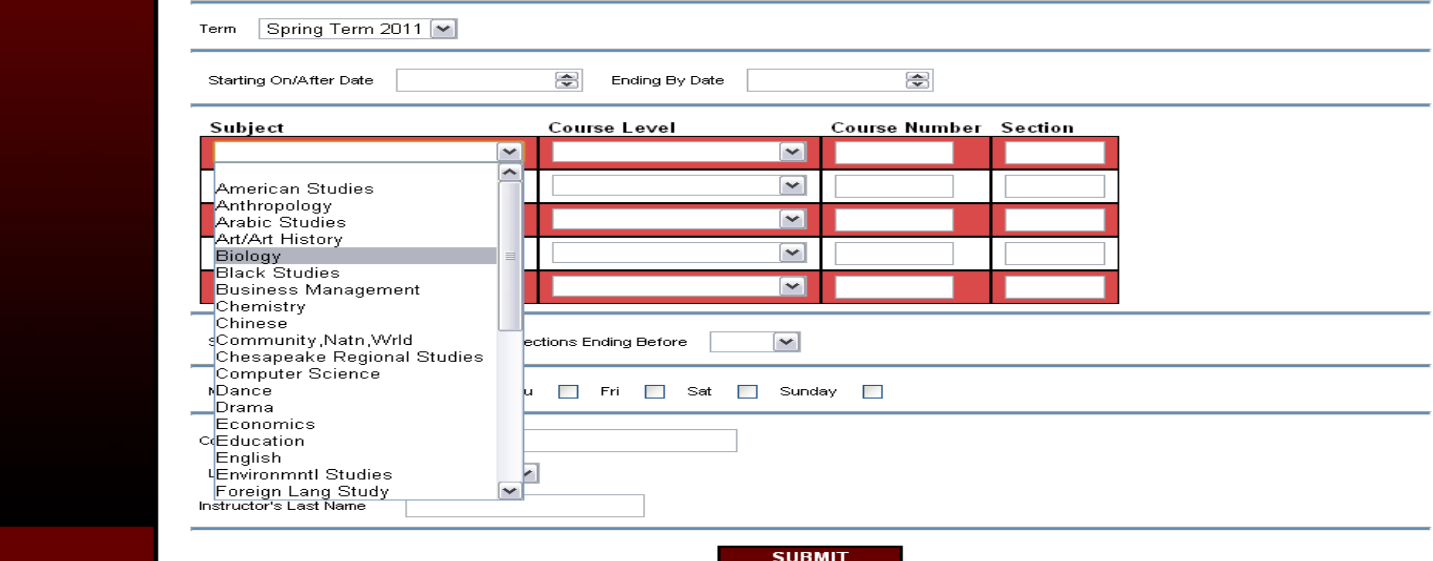

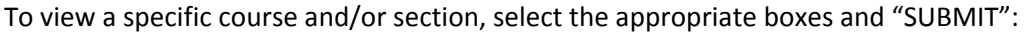

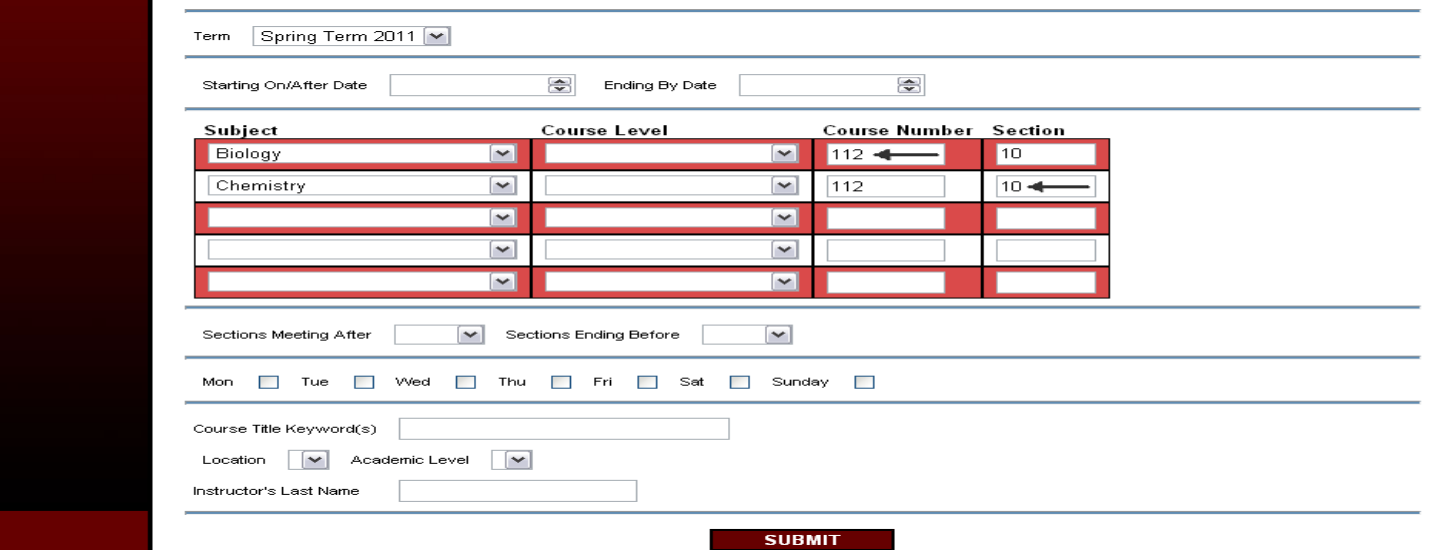

To view specific course levels (i.e. Third Year = all 300 level courses) offered by a department, select from the drop down box and "SUMBIT":

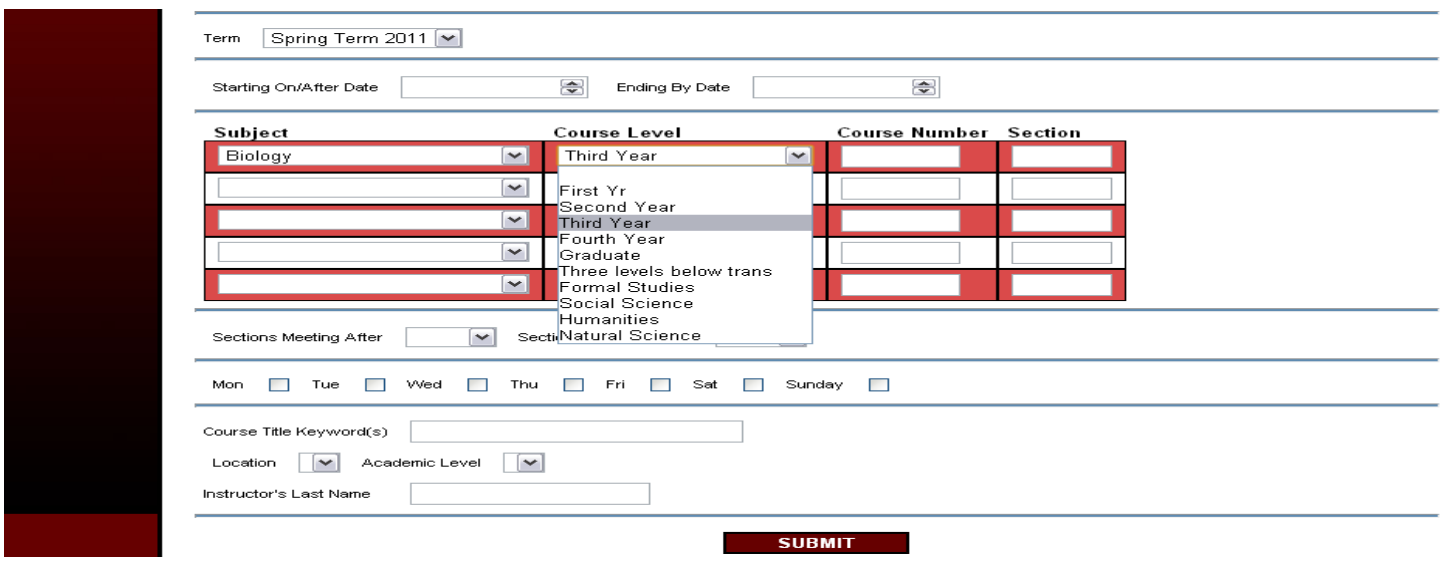

To view courses that meet on a certain day, time, or are taught by a specific instructor, select the appropriate boxes and "SUBMIT":

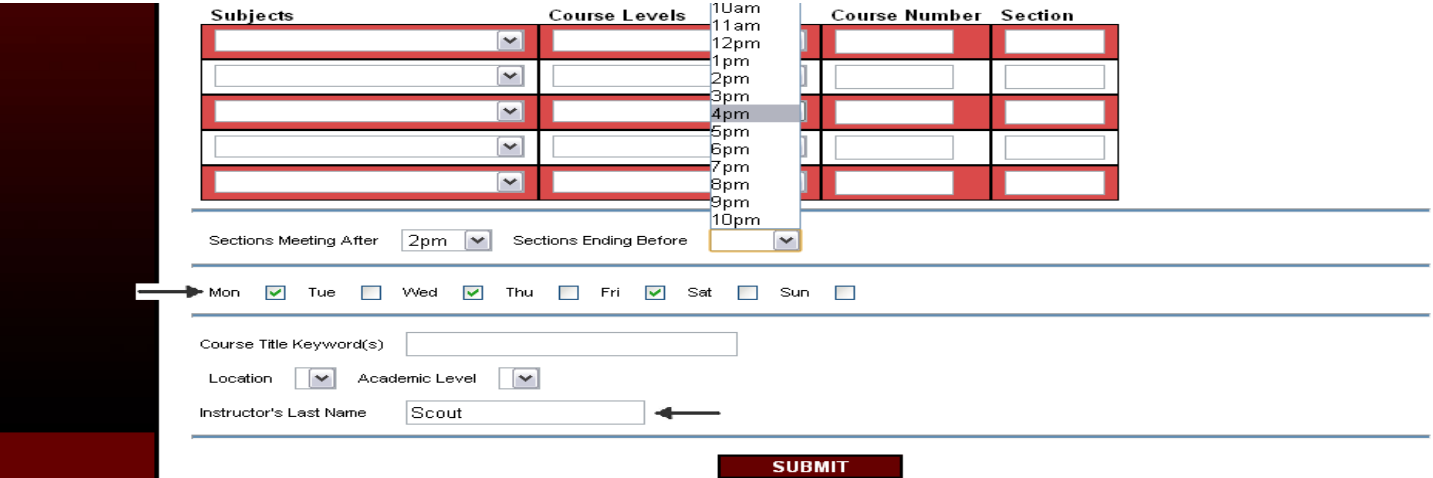

To select and save courses prior to meeting with your advisor, choose "Register for Sections":

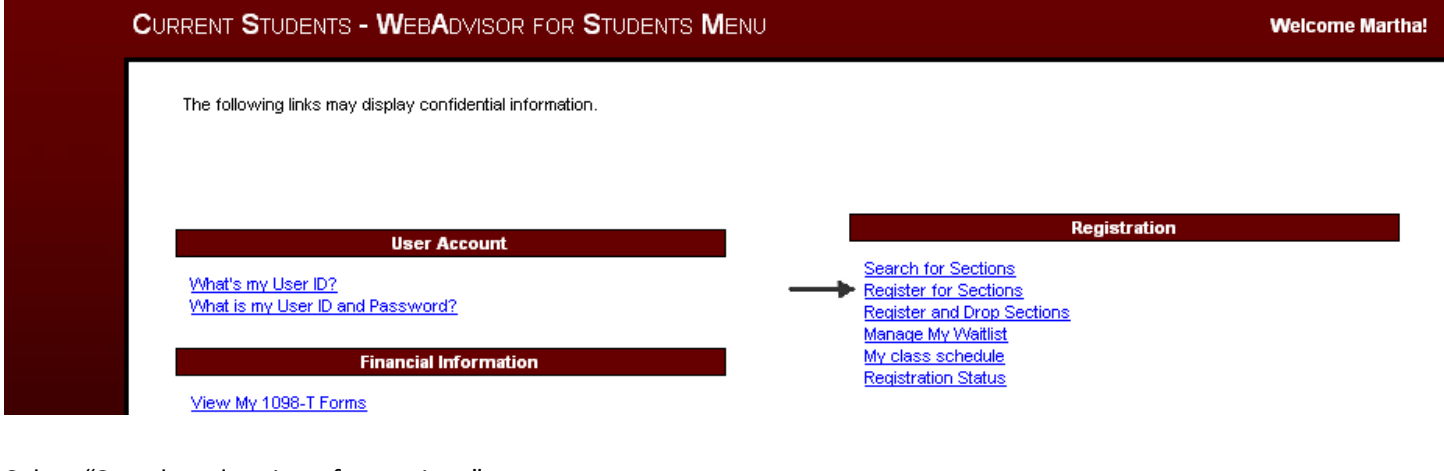

## Select "Search and register for sections":

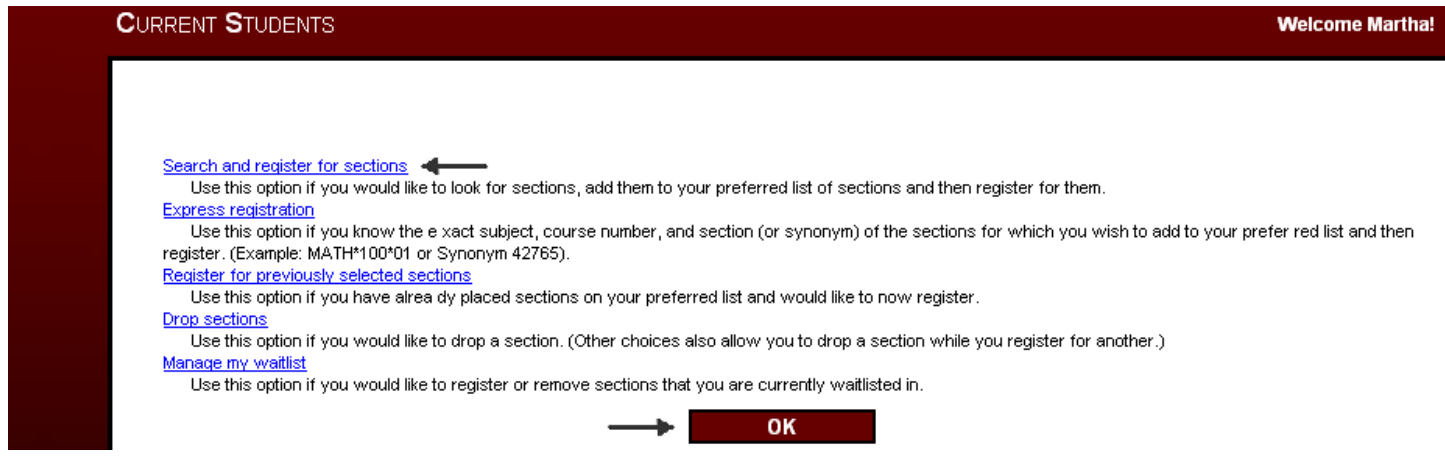

You may then search for courses using any of the options previously described:

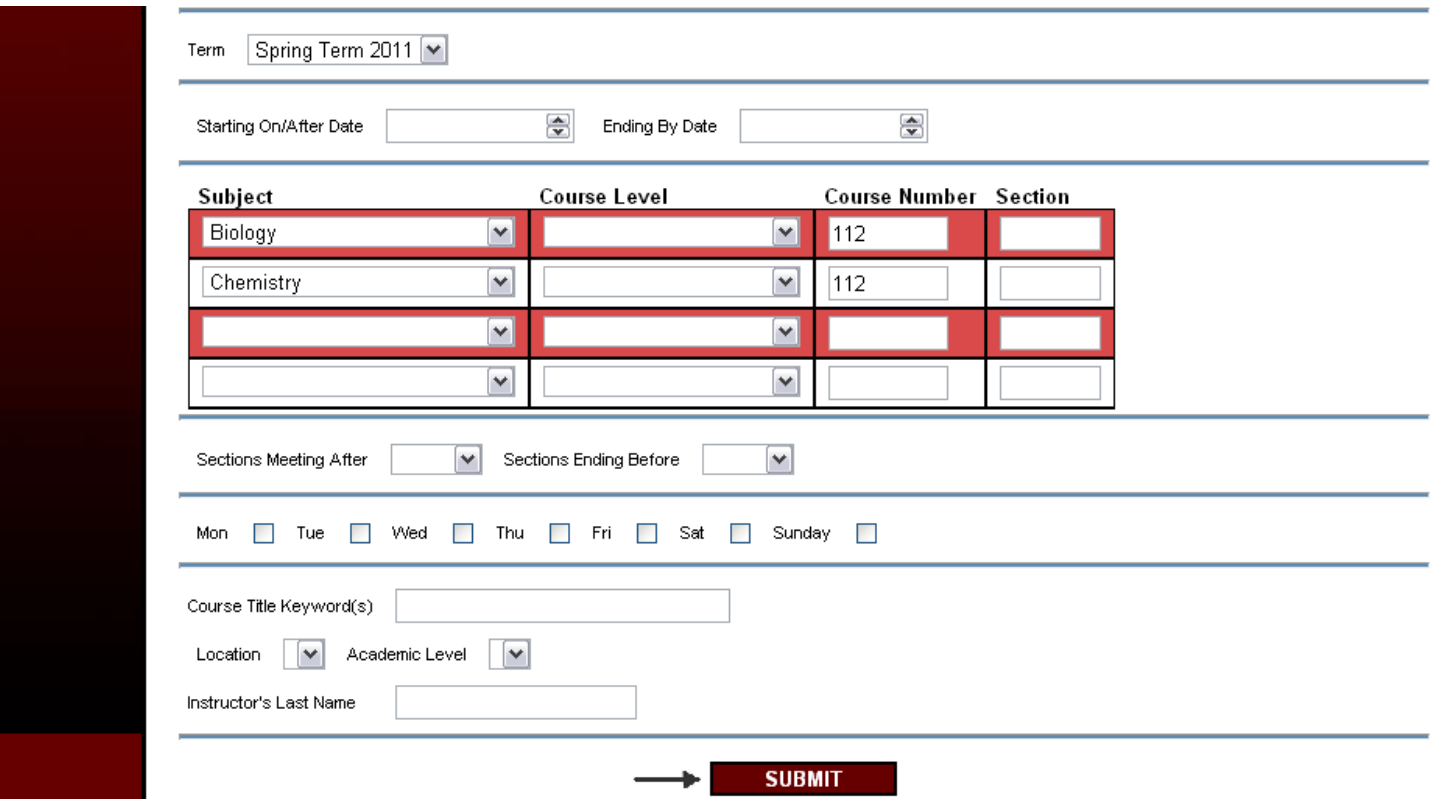

These choices will populate a list of courses. You must then check the boxes of the courses you are interested in taking and "SUBMIT":

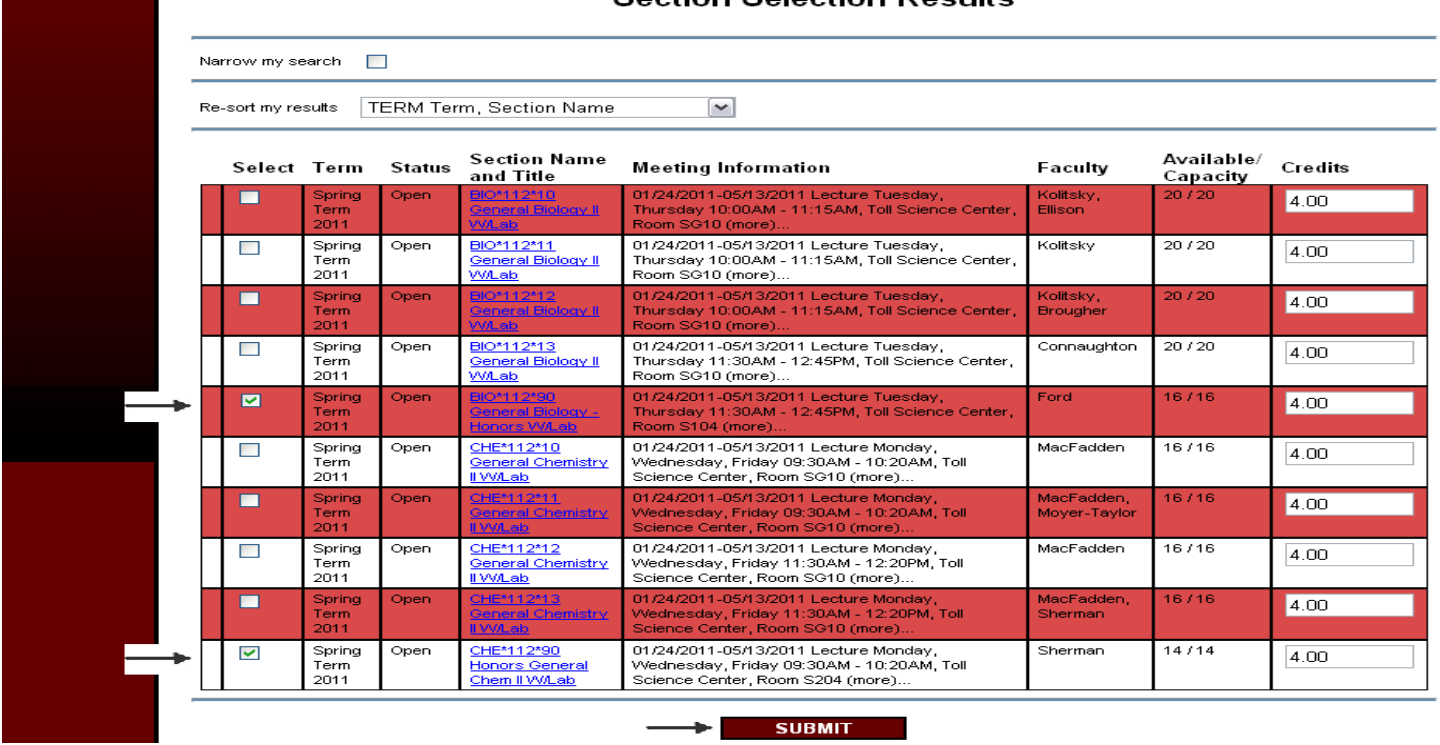

**Section Selection Results** 

This option saves your choices to a "basket" and can be accessed at your registration time; however, you may NOT yet register for these courses. You should print this list and take it with you when you meet with your advisor:

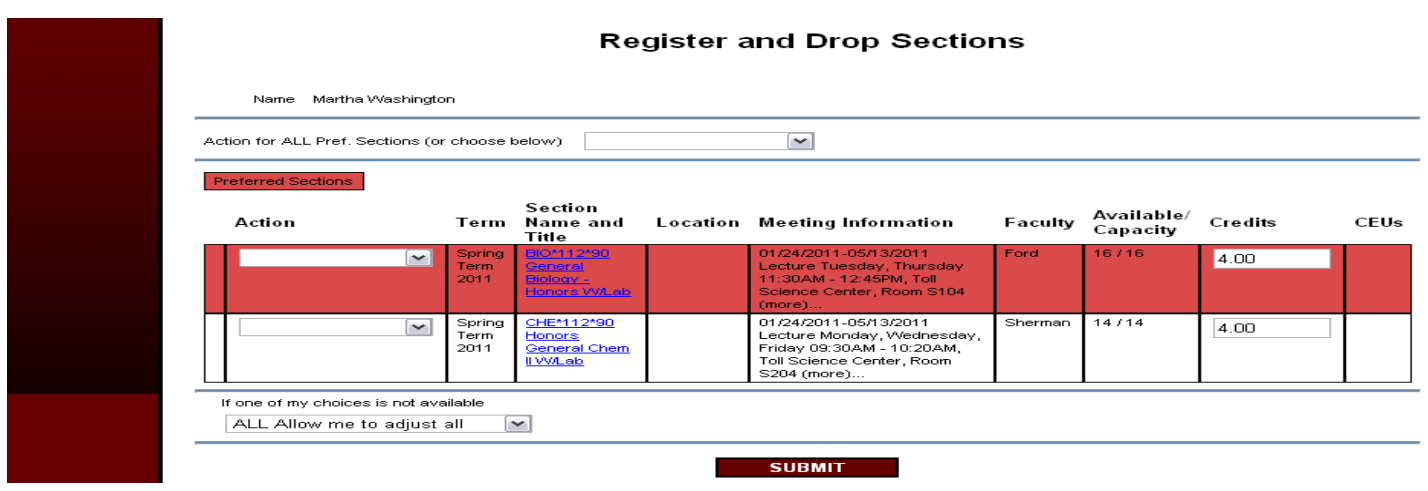

After you have met with your advisor and have been approved to register for classes you have three (3) options. ALL OPTIONS start with "Register for Sections":

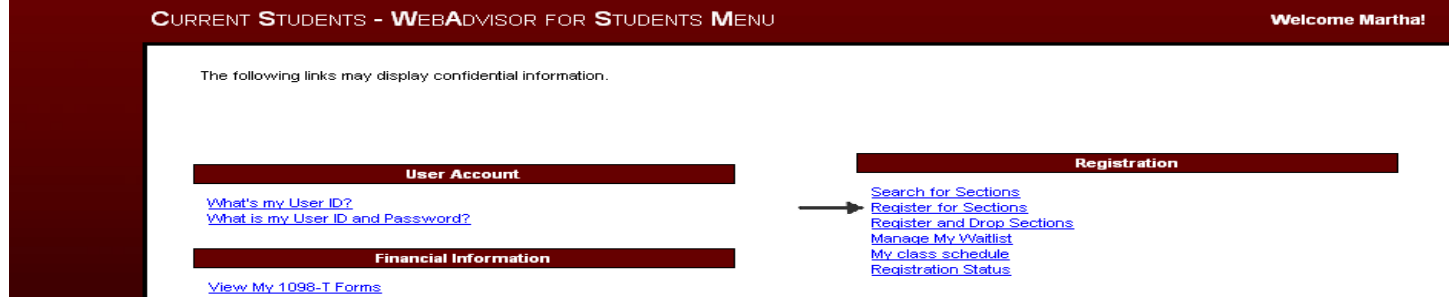

If you chose to save your courses prior to meeting with your advisor, select "Register for previously selected sections":

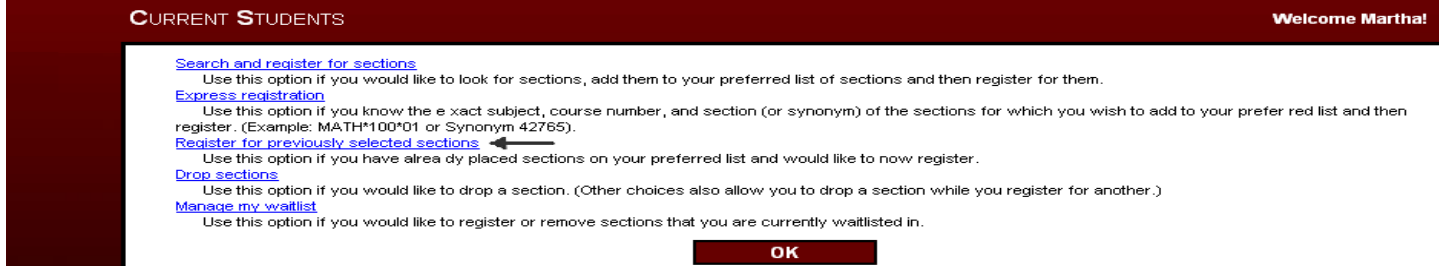

This will bring you directly to your saved choices. Select "Register" from the drop down boxes and "SUBMIT":

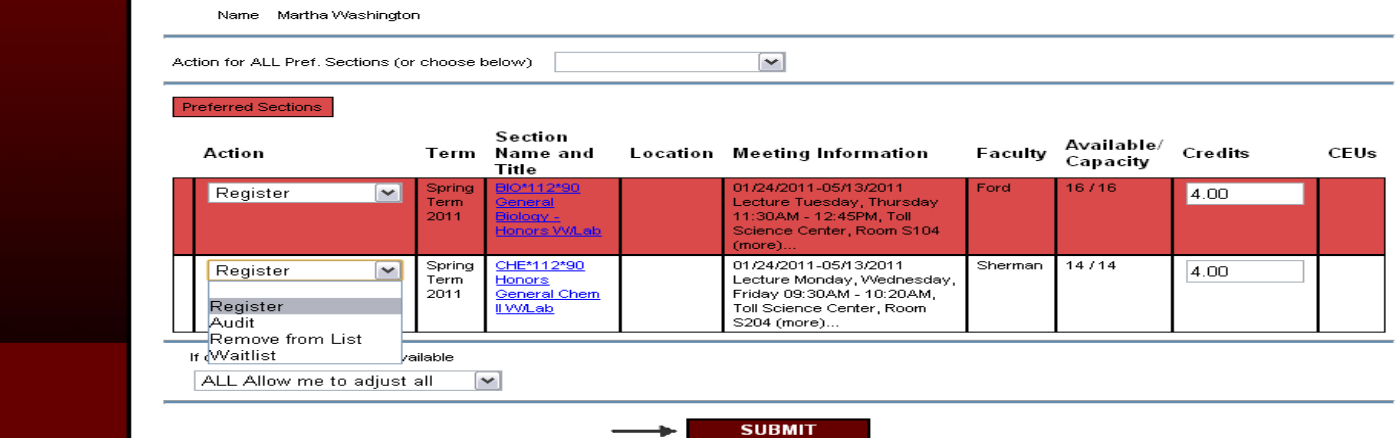

A screen will load and inform you of which classes you have registered. Click "OK" to finalize the process and return to the students' homepage:

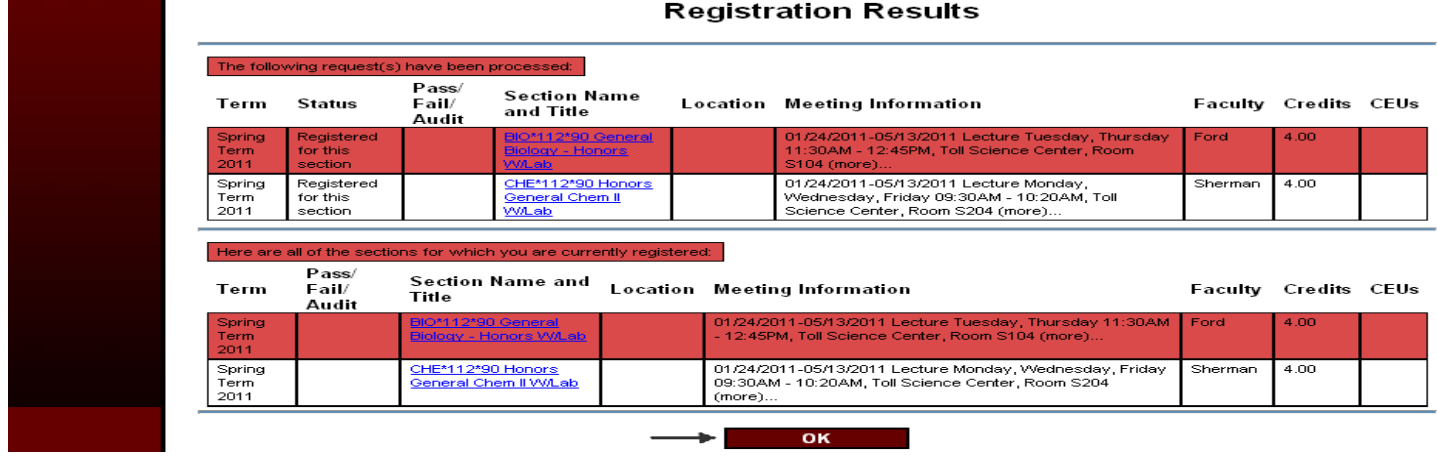

If you know the exact course and section numbers you would like to register for, choose "Express registration":

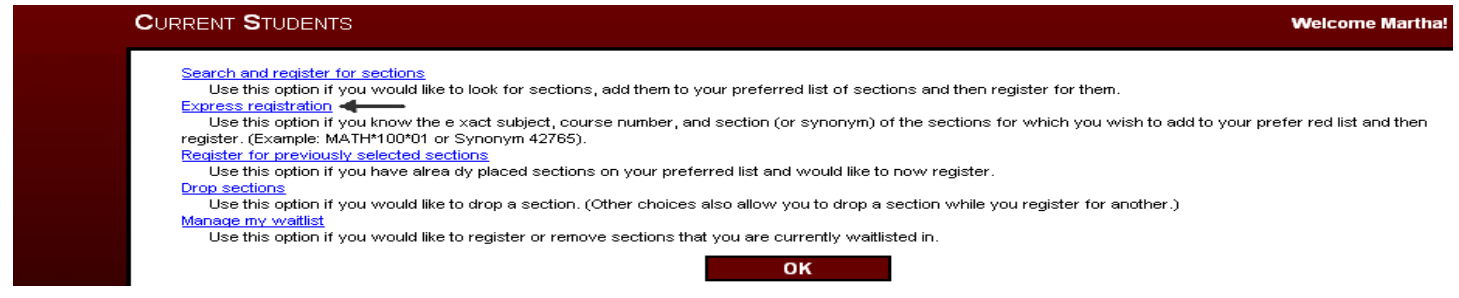

Select the appropriate subject (department) and term from the drop down boxes, and enter the course and section numbers into the appropriate boxes and "SUBMIT":

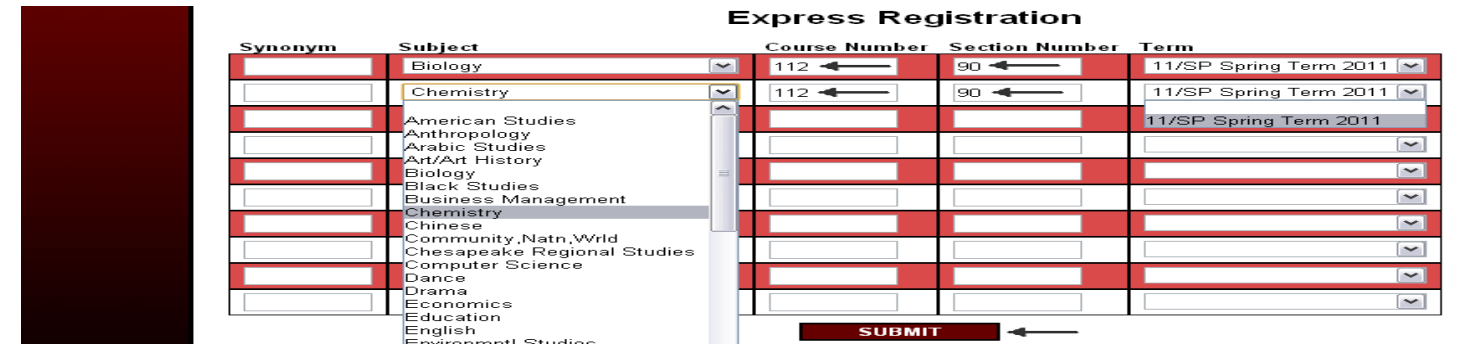

This will bring you directly to "Register and Drop Sections." Select "Register" from the drop down boxes and "SUBMIT":**Register and Drop Sections** 

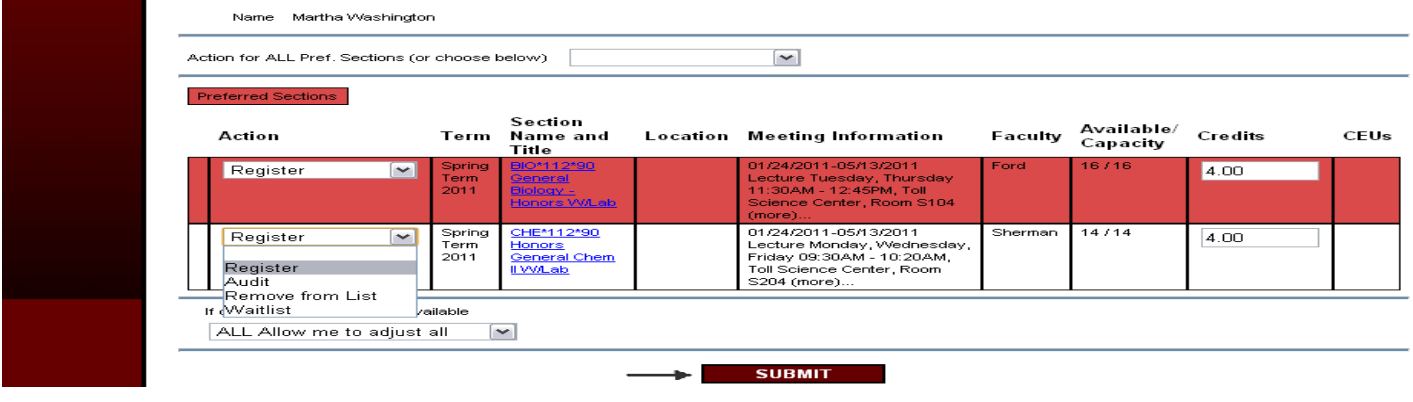

A screen will load and inform you of which classes you have registered. Click "OK" to finalize the process and return to the students' homepage:

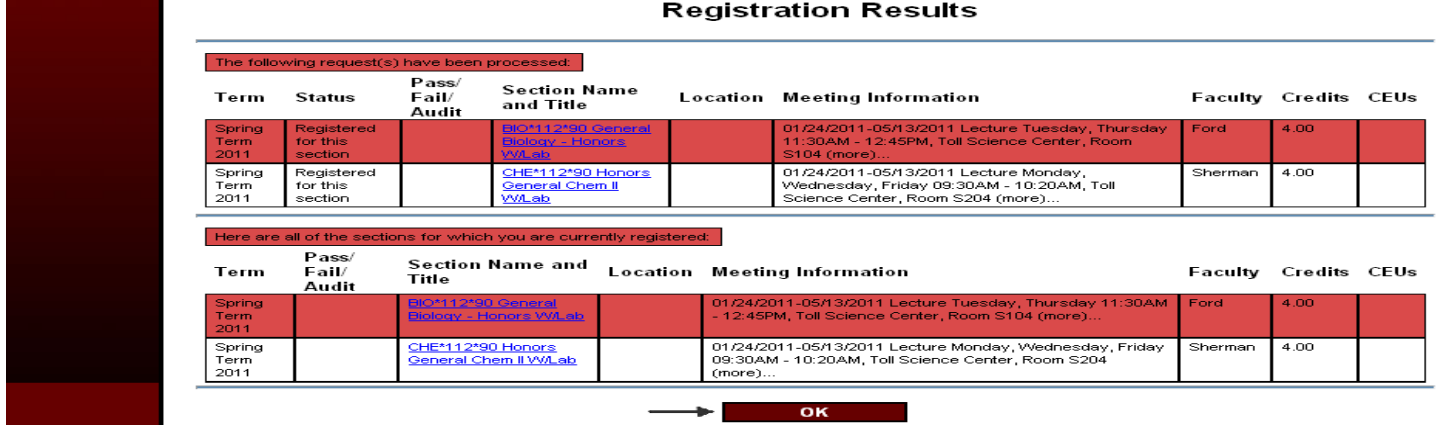

If you have not previously saved your courses and you do not know the exact course and section numbers select "Search and register for sections":

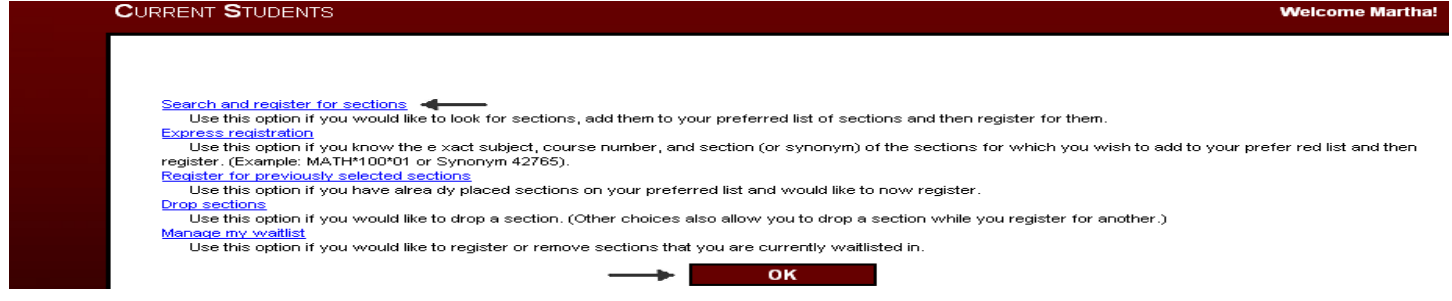

To search for classes you may follow any of the search options previously outlined. After your query populates check the boxes of the courses you would like to register for and "SUBMIT":

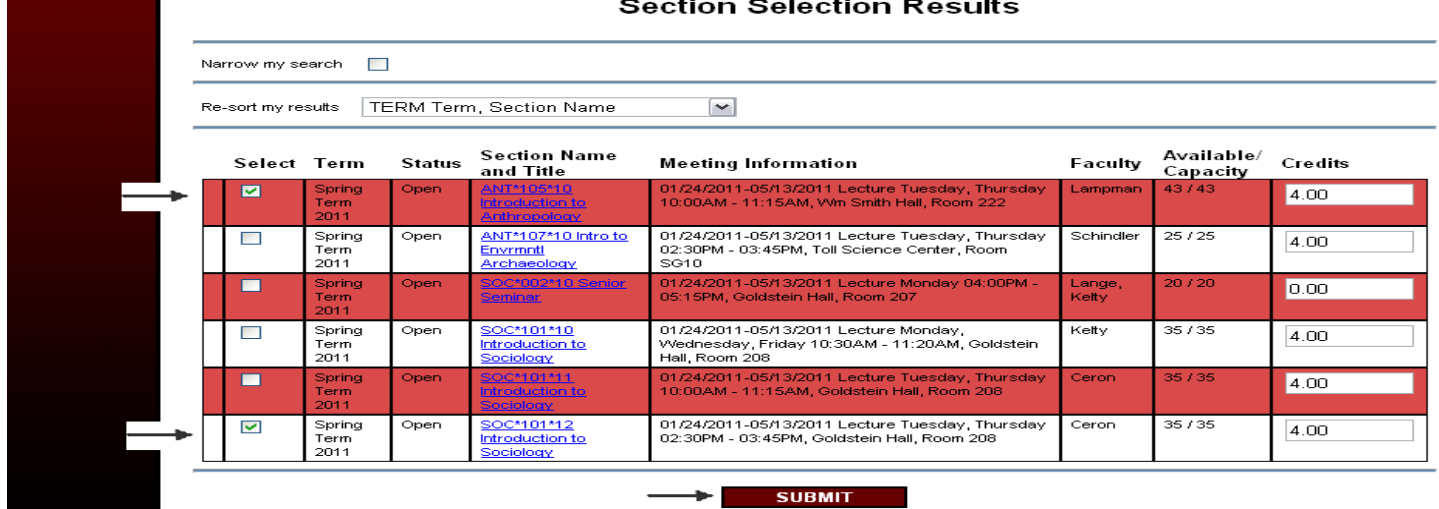

You will be brought to the "Register and Drop Sections" screen where you will select "Register" from the drop down box and "SUBMIT":

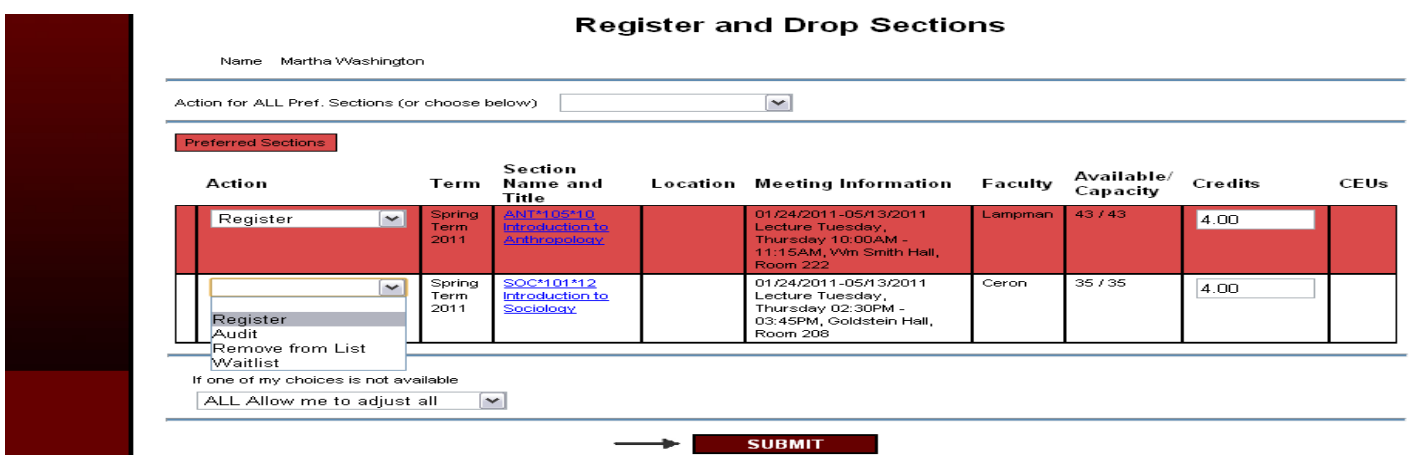

A screen will load and inform you of which classes you have registered. Click "OK" to finalize the process and return to the students' homepage:

![](_page_7_Picture_128.jpeg)

If you have placed a course in your preferred sections "basket" and are no longer interested in enrolling in the course you may select "Remove from List" from the drop down box and "SUBMIT":

![](_page_7_Picture_129.jpeg)

If a course is closed and has a waitlist option, add the course to your preferred sections "basket" and select "Waitlist" from the drop down box. EVERY COURSE MAY NOT BE WAITLISTED. If you are placed in a waitlisted course you will receive an email to @washcoll.edu account. You will NOT be placed in the course if doing so will create a conflict with another course, if it puts you over the 22 credit limit, or if you do not meet the prerequisite requirements:

![](_page_8_Picture_320.jpeg)

A screen will load informing you that your request has been processed, click "OK" to finalize the process:

![](_page_8_Picture_321.jpeg)

If you have not been registered for the course and you would no longer like to be on the waitlist, select "Manage My Waitlist":

![](_page_8_Picture_322.jpeg)

Select "Remove" from the drop down box and "SUBMIT." This will bring you to a screen confirming that you removed the course from your waitlist.

## **Registration Results**

## **Manage My Waitlist**

![](_page_9_Figure_3.jpeg)